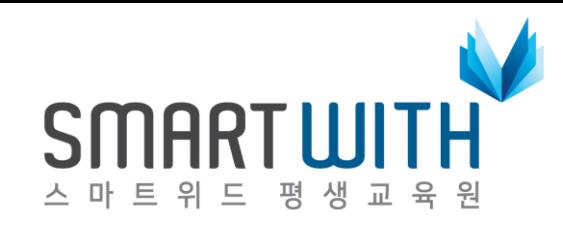

# **LMS 학습자 모드 매뉴얼**

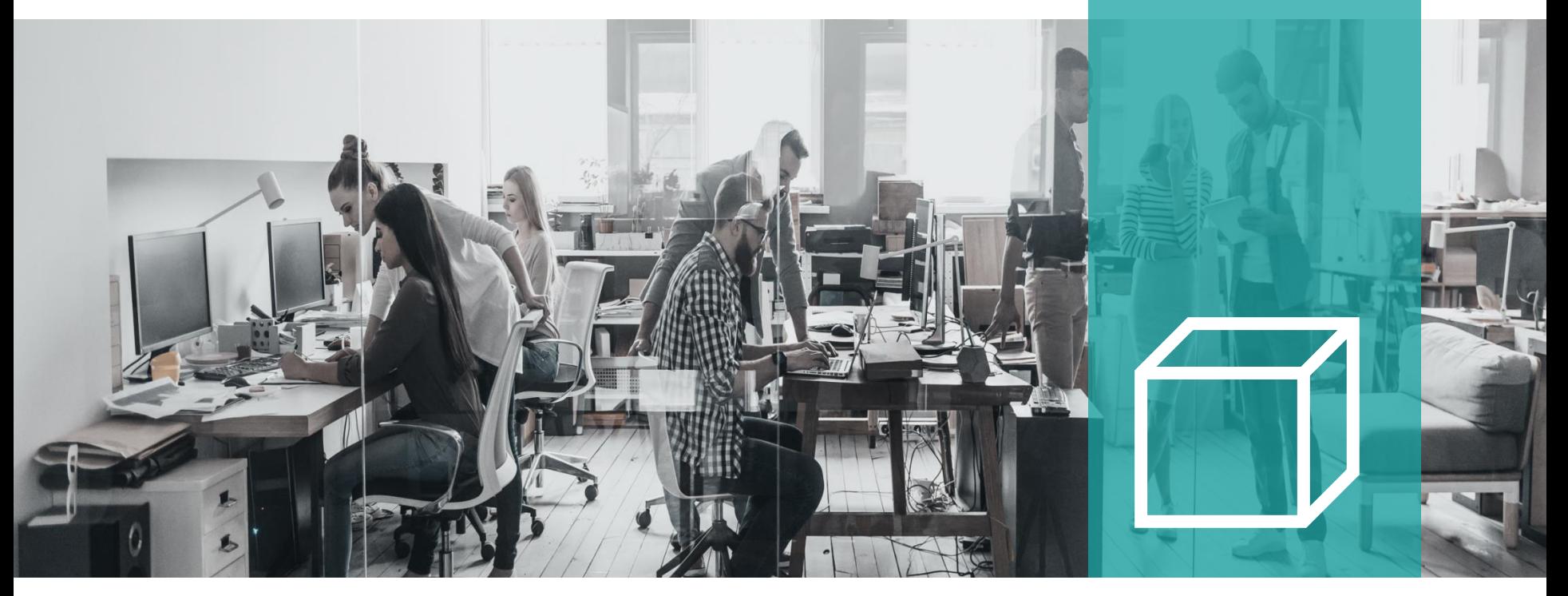

# **1. 교육원 접속 및 로그인**

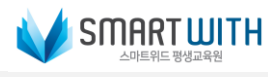

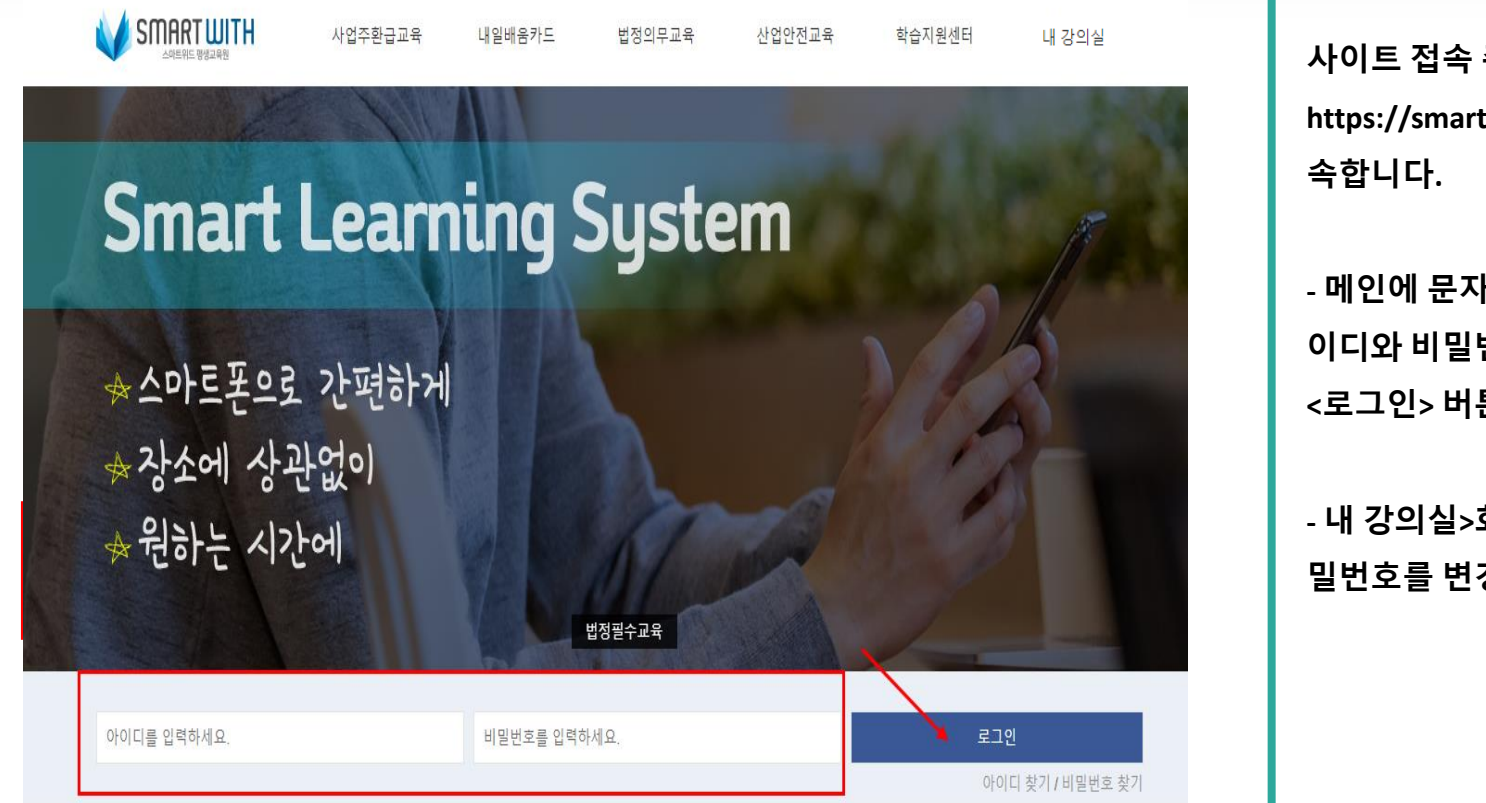

**사이트 접속 주소 :** 

**https://smartwithplus.co.kr/로 접**

**- 메인에 문자/메일로 안내받은 아 이디와 비밀번호를 기입한 다음 <로그인> 버튼을 클릭합니다.**

**- 내 강의실>회원정보 관리에서 비 밀번호를 변경할 수 있습니다.**

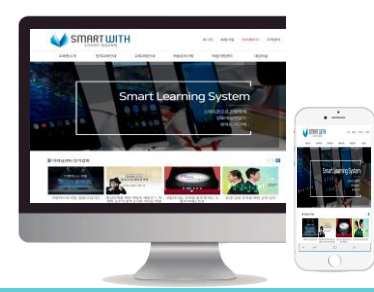

# **2. 학습중인 과정 이동**

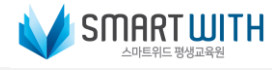

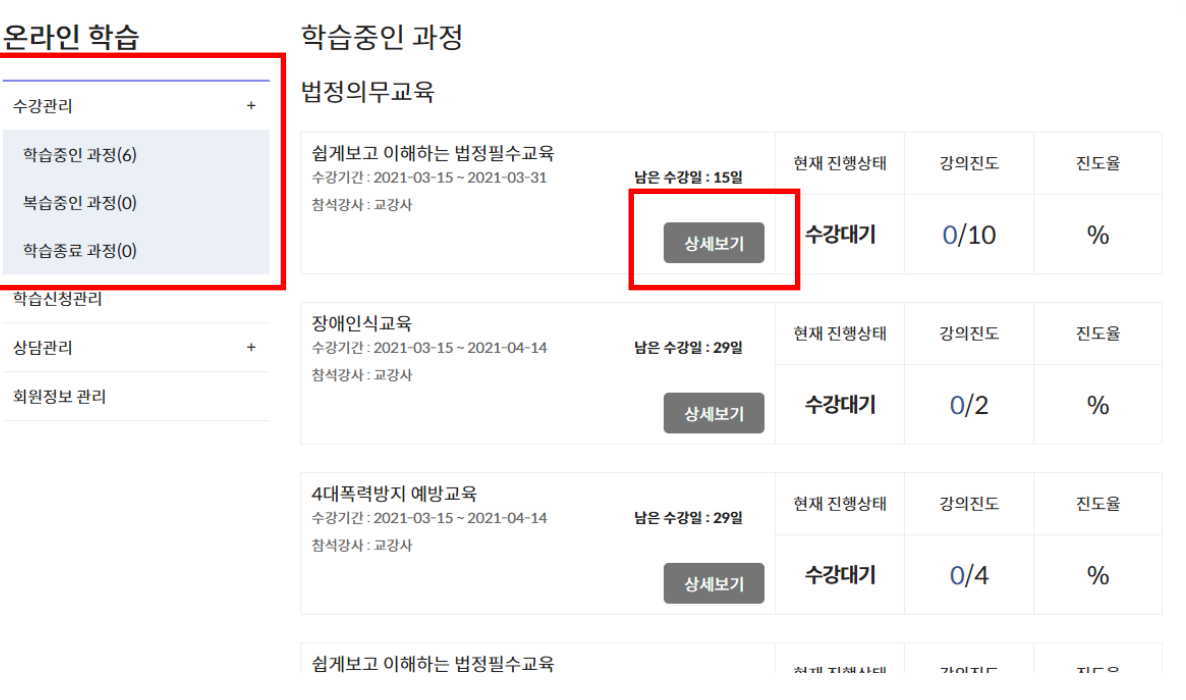

**1. 온라인학습>학습중인 과정을 클 릭합니다.**

#### **2. 상세보기 버튼을 클릭하면 학습 할 과정의 상세 차시가 노출됩니다.**

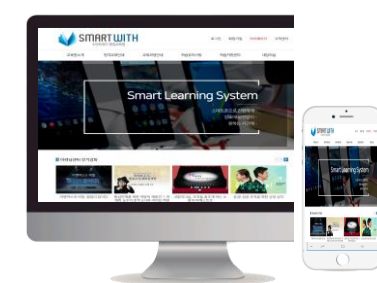

# **3. 학습 진행 정보**

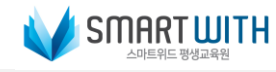

#### 학습중인 과정

법정의무교육

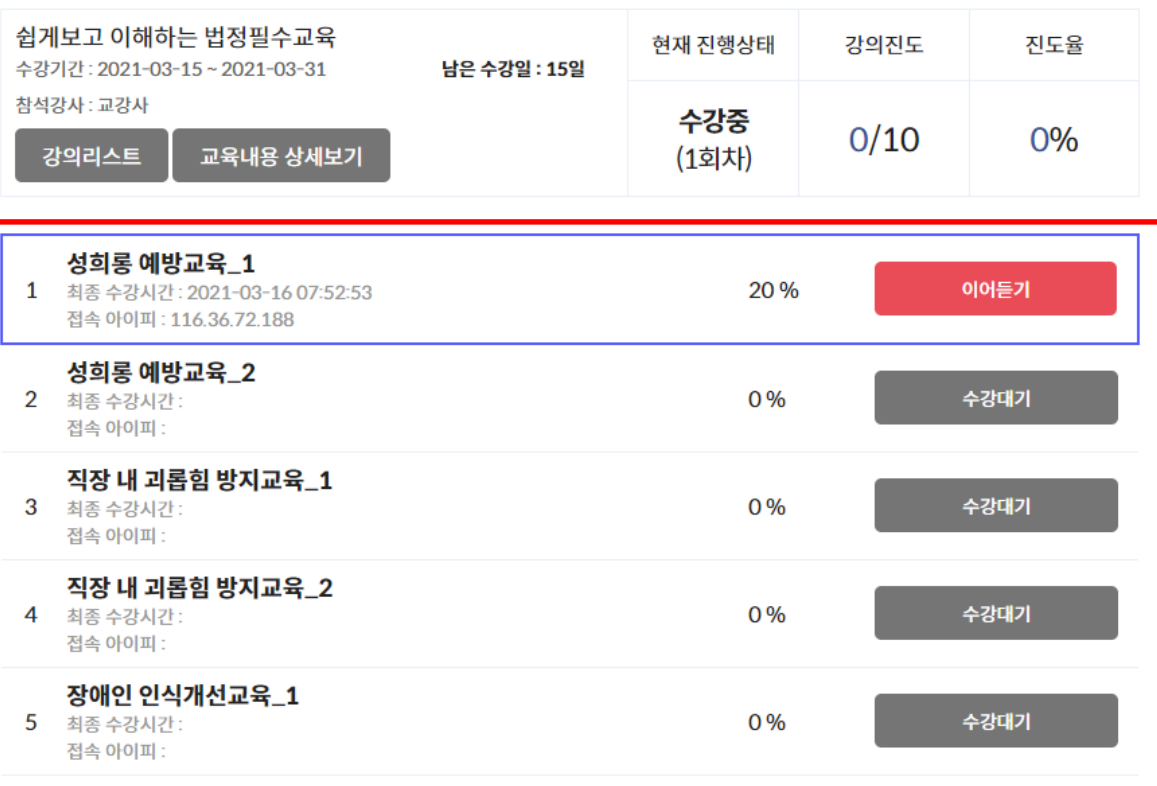

**을 확인할 수 있습니다. 이때 진도율은 해당 과정의 총진도 율로 진도율 80%이상이 넘어야 수 료가 가능하오니 유의하시기 바립 니다.**

**1. 남은 수강일, 강의 진도, 진도율**

**2. 학습 진행에 따라 활성화 되며, 최종 수료 후에는 '복습중인 과정' 에서 수료증을 출력할 수 있습니다.**

and a straight and a straight

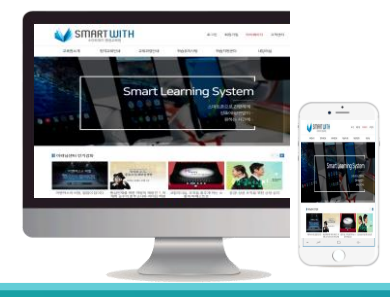

## **4. 학습자료 다운로드**

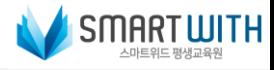

#### 학습중인 과정

법정의무교육

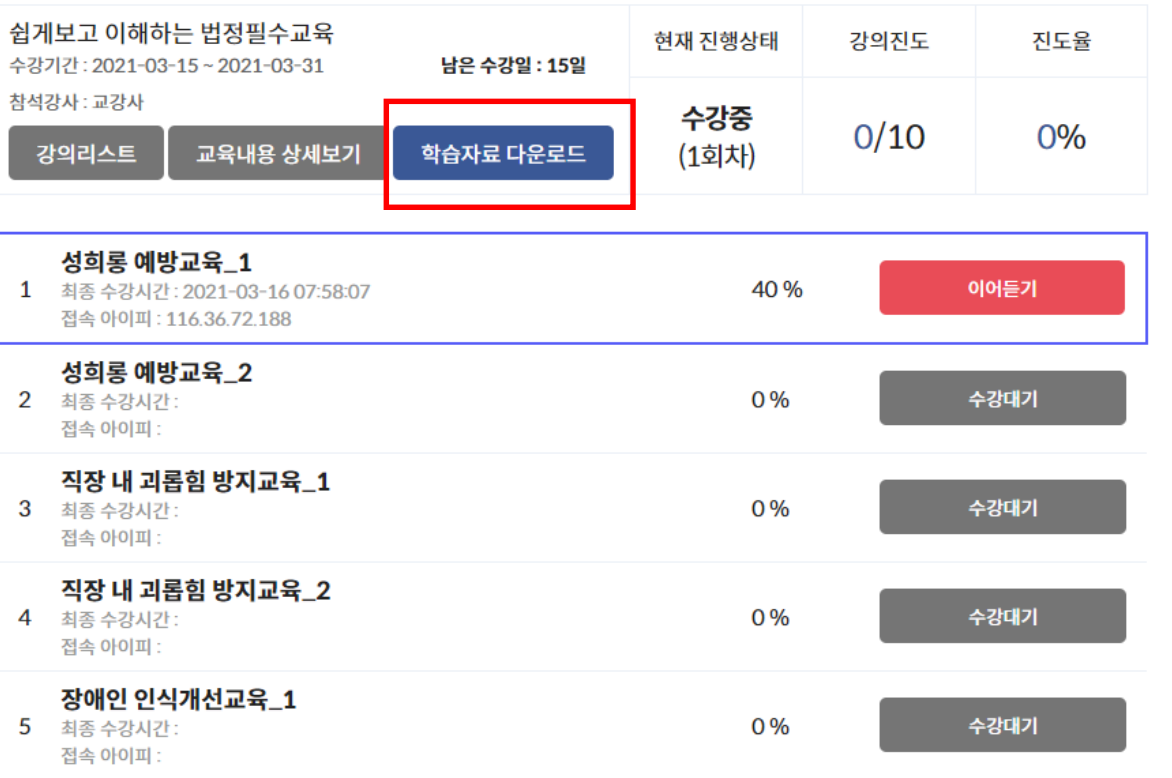

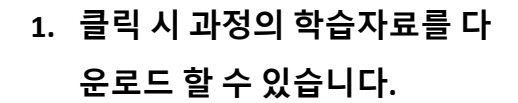

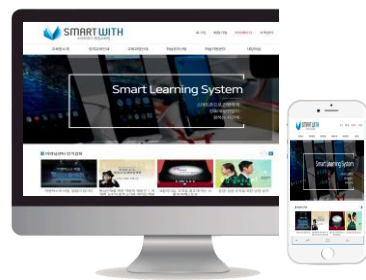

# **5. 학습 차시 진도율 체크**

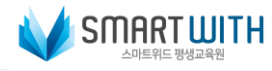

#### 학습중인 과정

법정의무교육

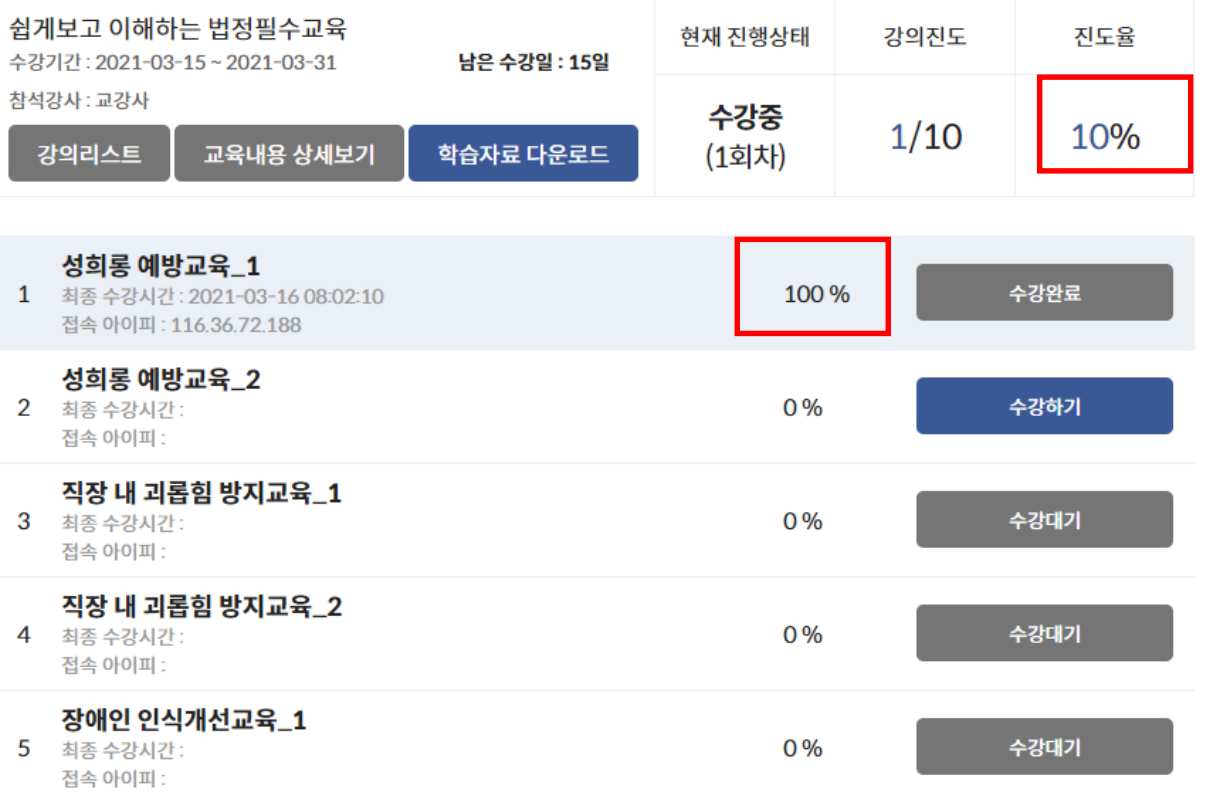

**1. 각 차시의 진도율을 확인할 수 있습니다.**

**2. 이때 진도율을 각 차시 진도가 100%가 되기 전까지는 규정상 "0%" 로 표시될 수 있고, 각 차시의 진도 율이 100%가 되어야 전체 진도율 에 반영될 수 있으니 참고하시기 바랍니다.**

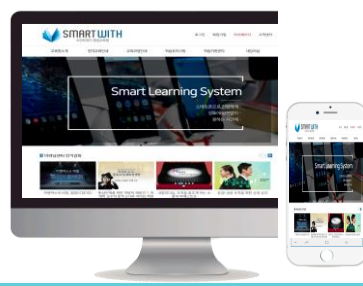

# **6. 학습 차시 진행, 수강하기**

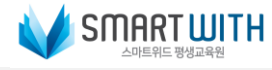

학습중인 과정

법정의무교육

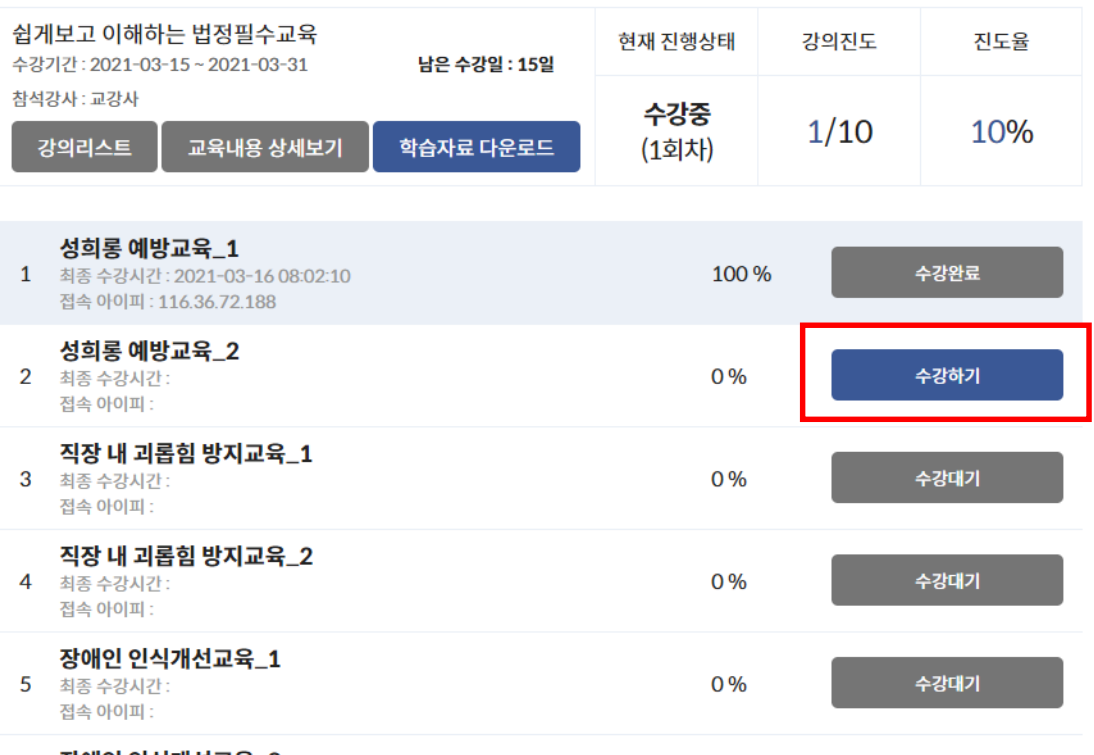

**1. 수강하기 버튼을 클릭하면 해당 차시를 수강할 수 있는 창이 열립 니다.**

**-해당 LMS에서는 수강을 순차적으 로 진행하도록 구성되어 있습니다.**

SMARTUITH  $\rightarrow$   $\rightarrow$ **EL 88** e, ex

# **7. 학습 차시 진행, 수강 시간 및 학습 종료**

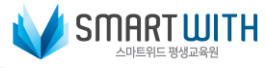

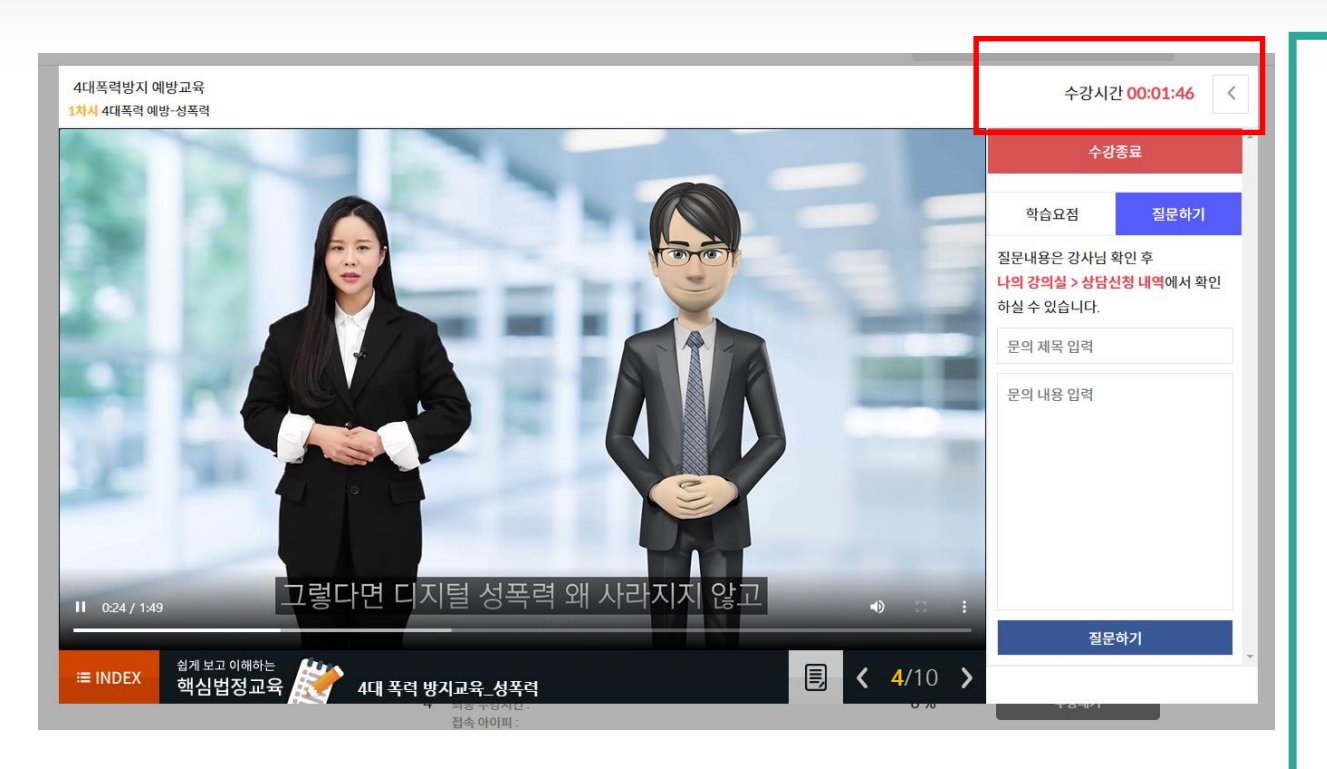

**1. 학습 차시가 진행되면 하단에 수 강시간이 흘러갑니다. 이때 반드시 강의 적용시간 이상 수강을 해야 해당 차시의 진도가 100%가 되니 수강을 진행할 때 강 의 적용시간 이상 학습하시기 바랍 니다.**

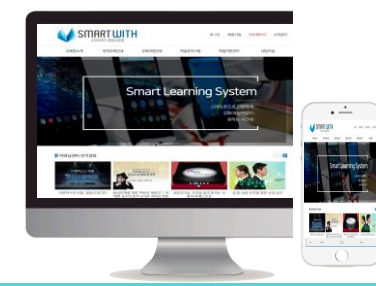

## **8. 학습 중 1:1 상담 지원**

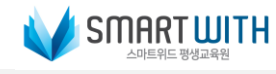

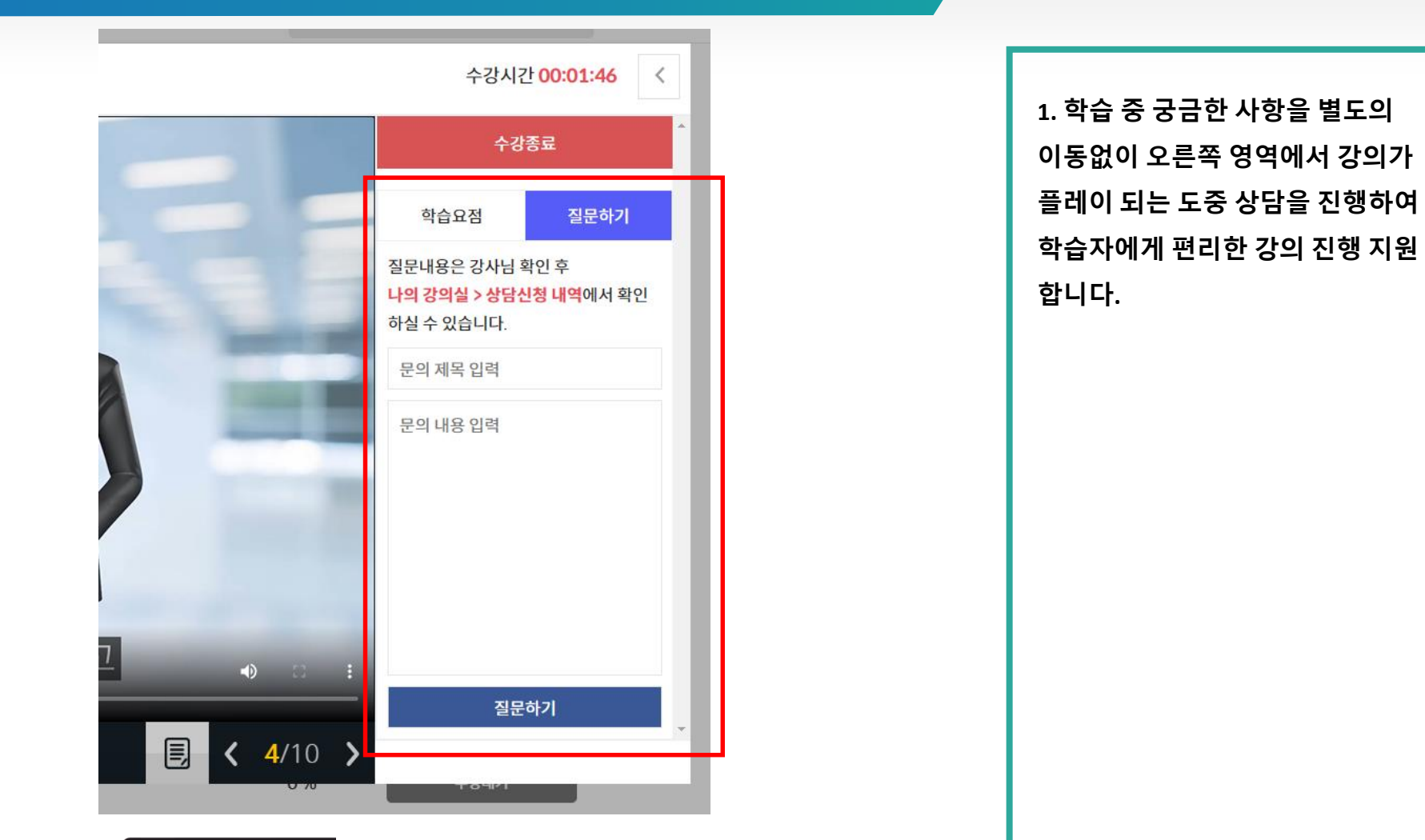

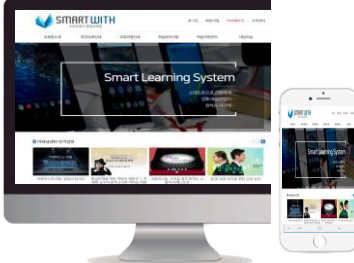

**9. 평가 진행 주의사항 안내**

<u> 57 din </u>

e. Px

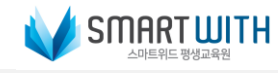

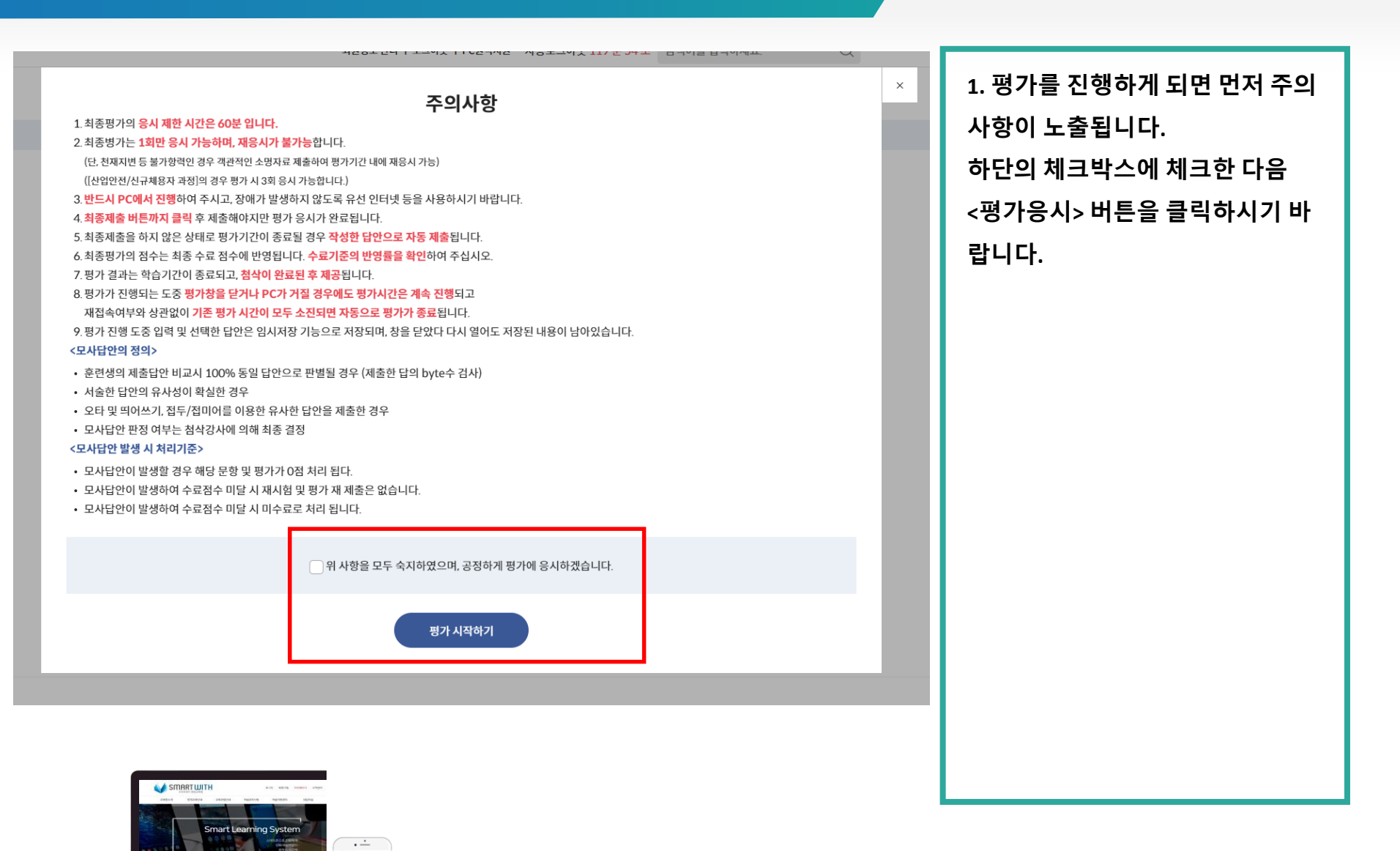

## **10. 평가 진행**

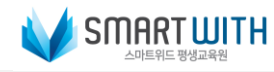

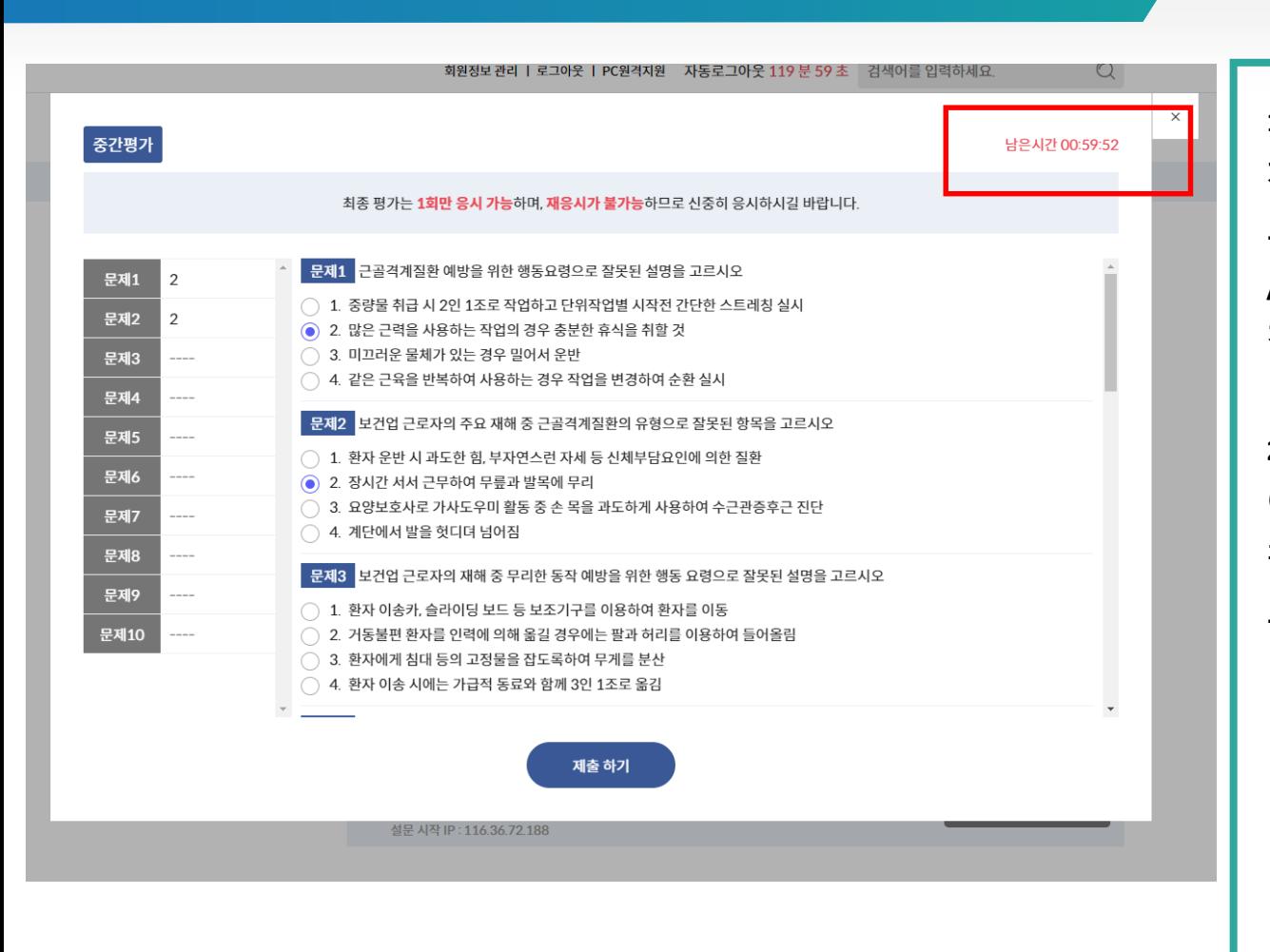

**1. 평가 시간은 60분으로 초과되면 자동으로 평가가 제출되게 됩니다. 또한 평가가 시작된 후 로그아웃 /PC 종료를 해도 평가 시간은 계속 진행되니 유의하시기 바랍니다.**

**2. 한번 제출된 평가는 재평가 진행 이 불가능하니 부득이한 사유로 재 평가가 필요할 경우 교육상담센터 로 문의하시기 바랍니다.**

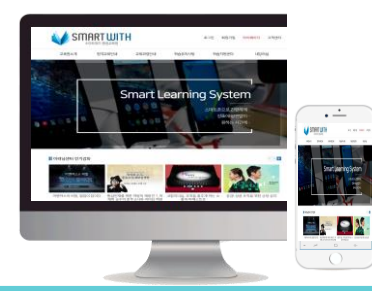

### **11. 설문 조사**

ig Syste

 $\blacksquare$   $\square$   $\blacksquare$ 

 $\frac{1}{\sin \theta}$ 

E. 8%

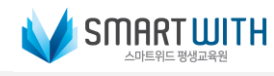

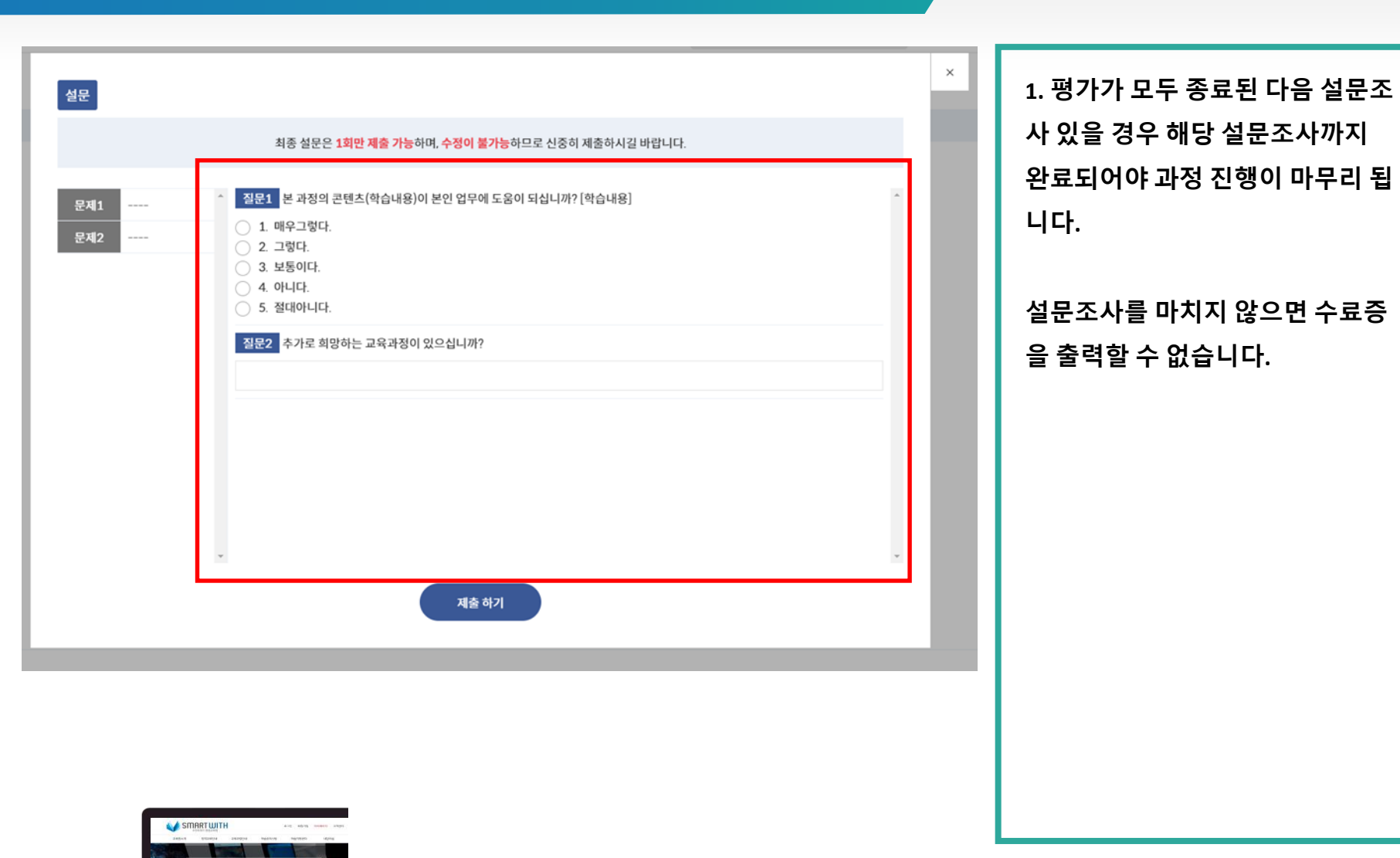

# **12. 수료증 출력**

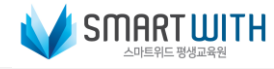

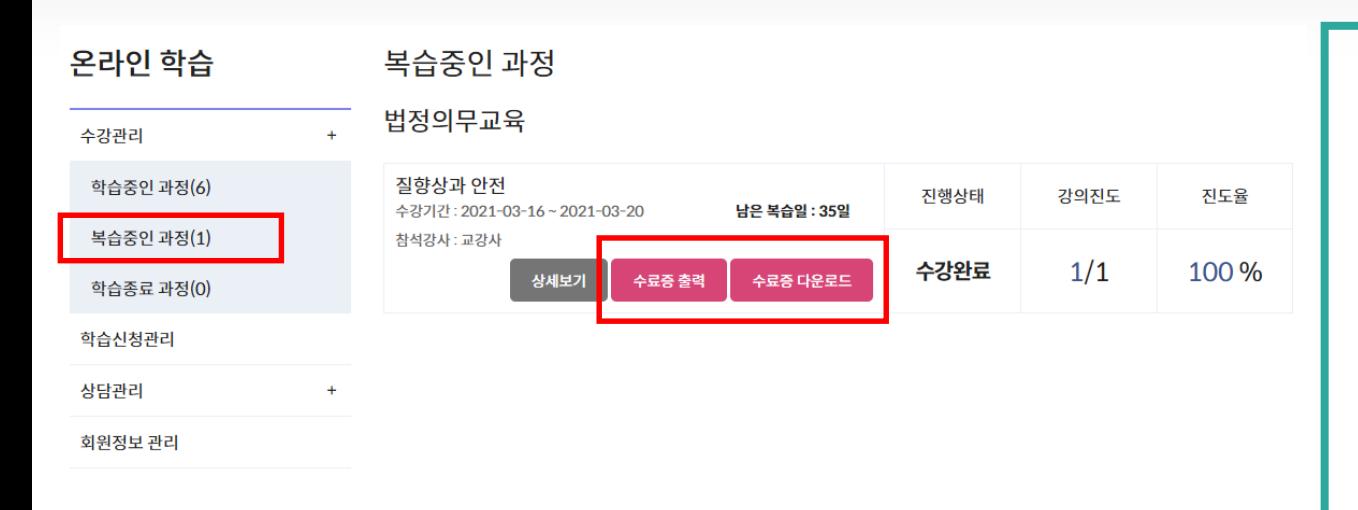

**1. 수료가 된 강의는 "복습중인 강 의"로 이동합니다. 이동한 복습중 인 강의에서 "수료증"을 출력할 수 있습니다.**

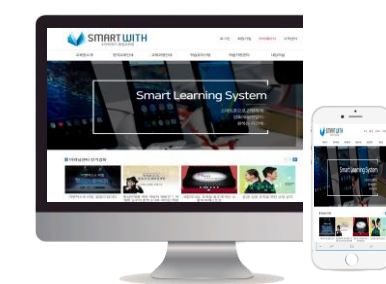

# **13. 1:1 문의 하기**

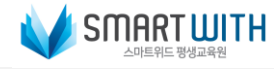

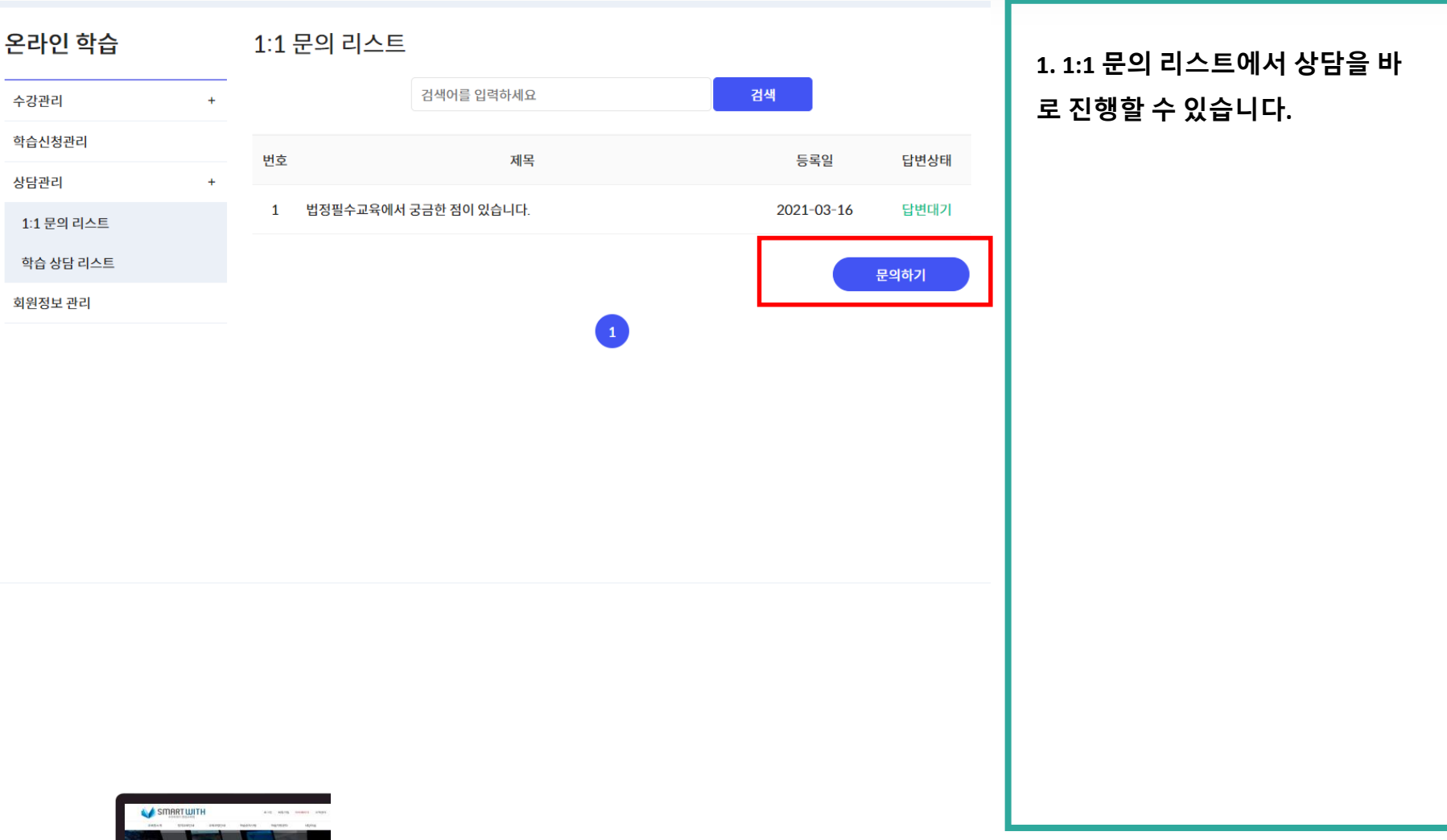

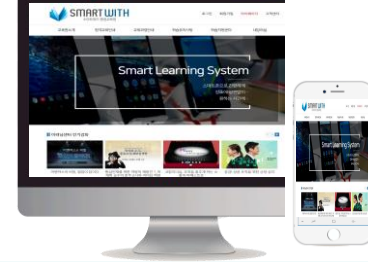

# **14. 학습 상담 리스트**

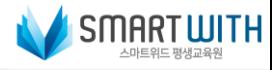

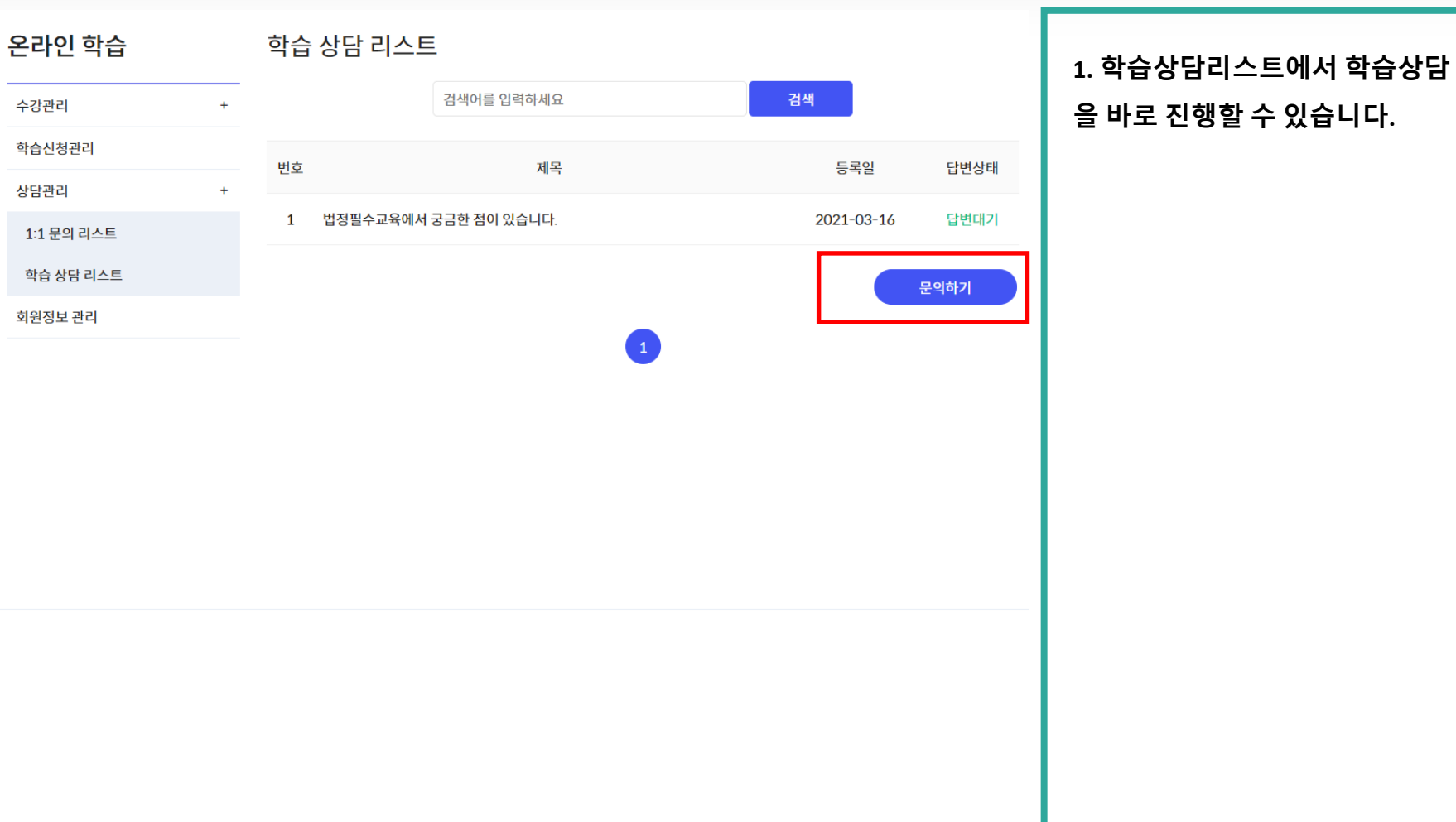

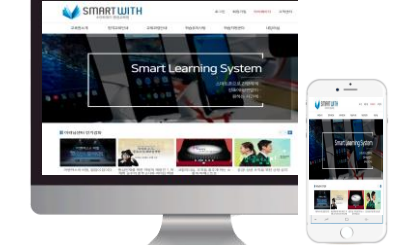

# **15. 회원 정보 수정**

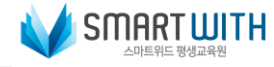

회원정보 관리

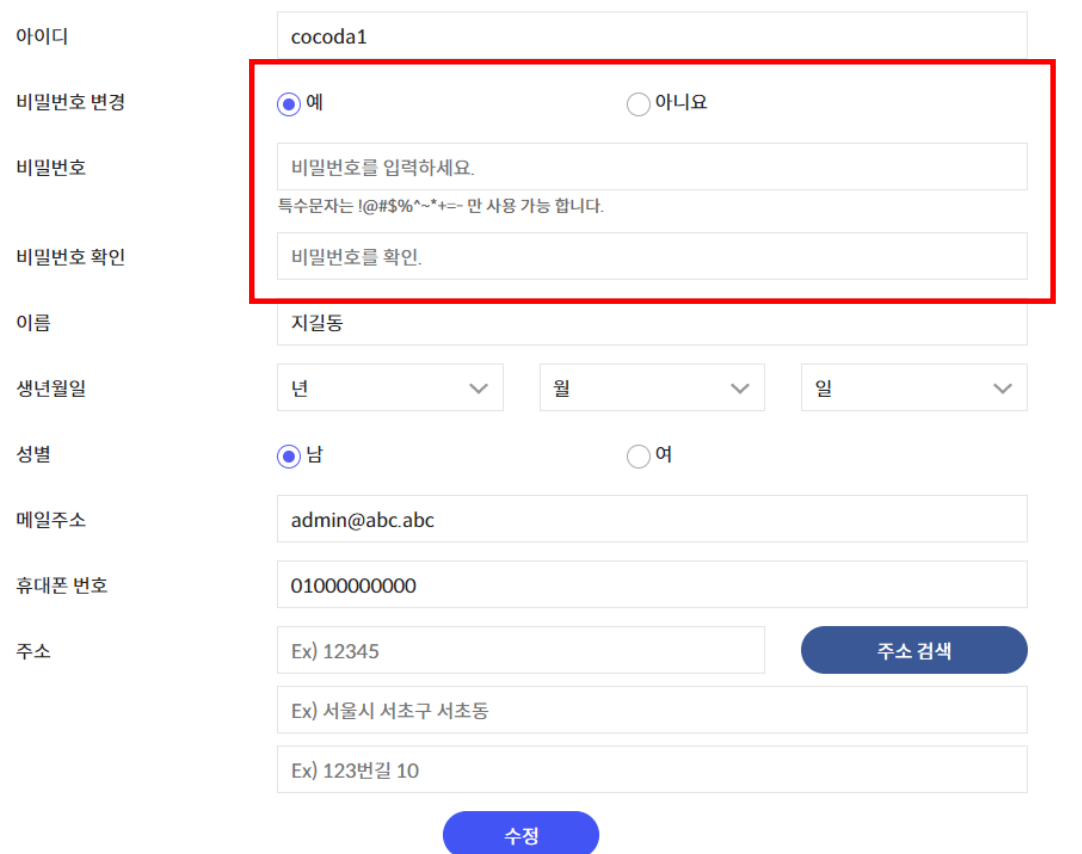

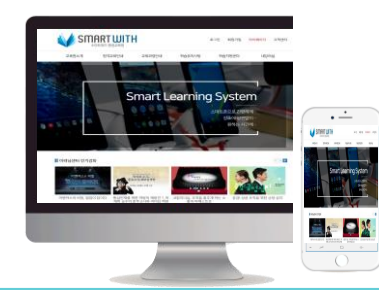

Education makes you different. 2022 Smartwith Development Institution. All rights reserved.

**1. 회원정보 관리에서 비밀번호 등**

**의 회원정보를 수정할 수 있습니다.**

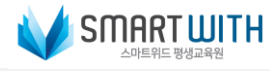

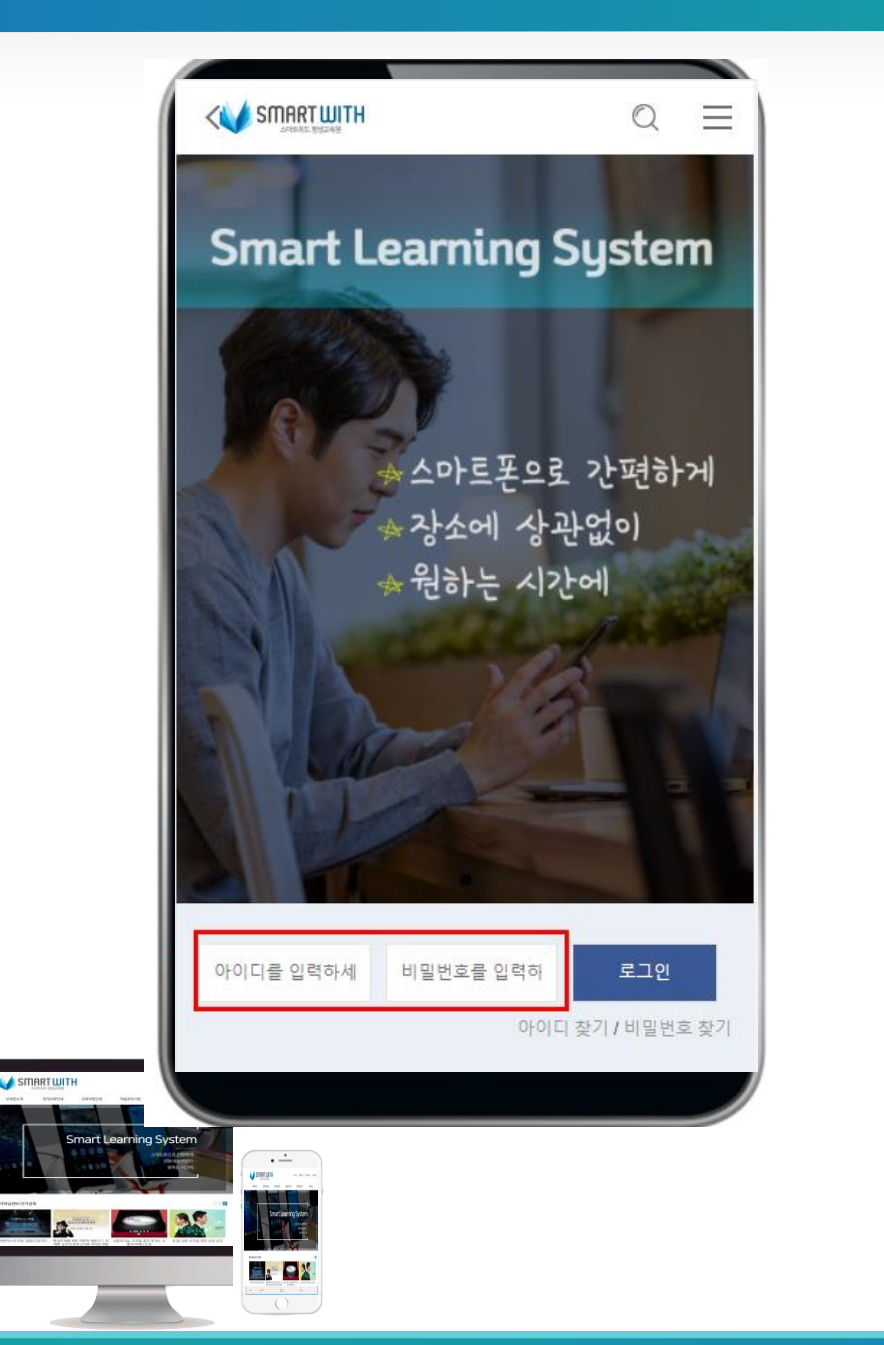

**모바일 사이트 접속 주소 :**

**https://smartwithplus.co.kr/로 접 속합니다.**

**- 메인에 문자/메일로 안내받은 아 이디와 비밀번호를 기입한 다음 <로그인> 버튼을 클릭합니다.**

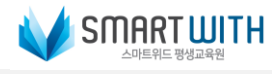

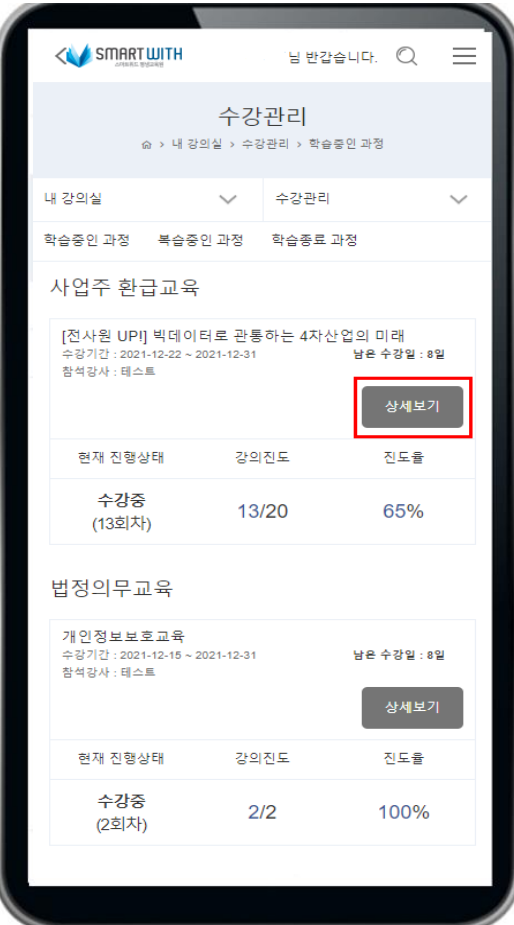

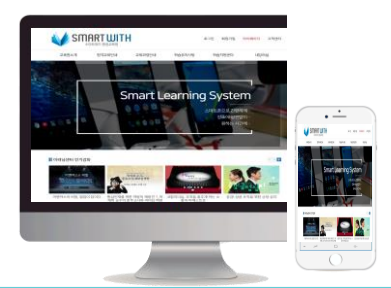

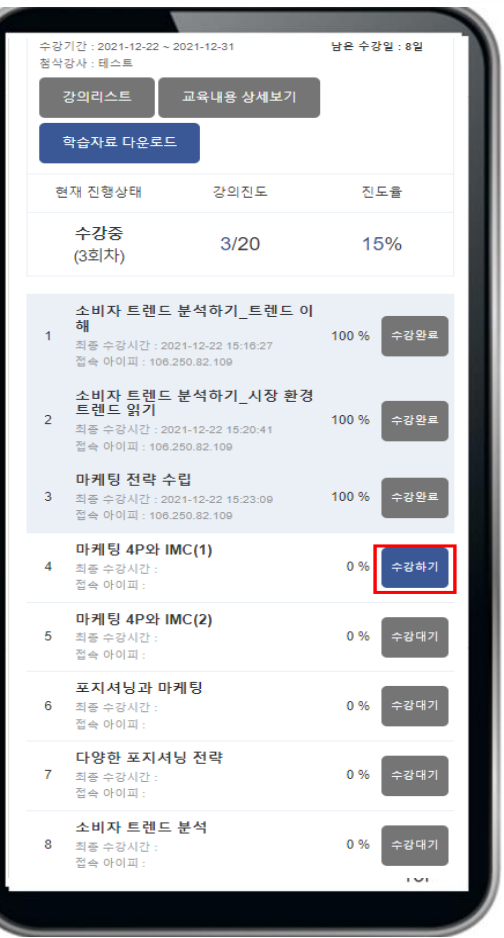

**1. 수강하기 or 이어듣기 버튼을 클 릭하면 해당 차시를 수강할 수 있 는 창이 열립니다.**

**-해당 LMS에서는 수강을 순차적으 로 진행하도록 구성되어 있습니다.**

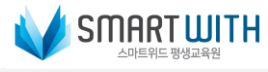

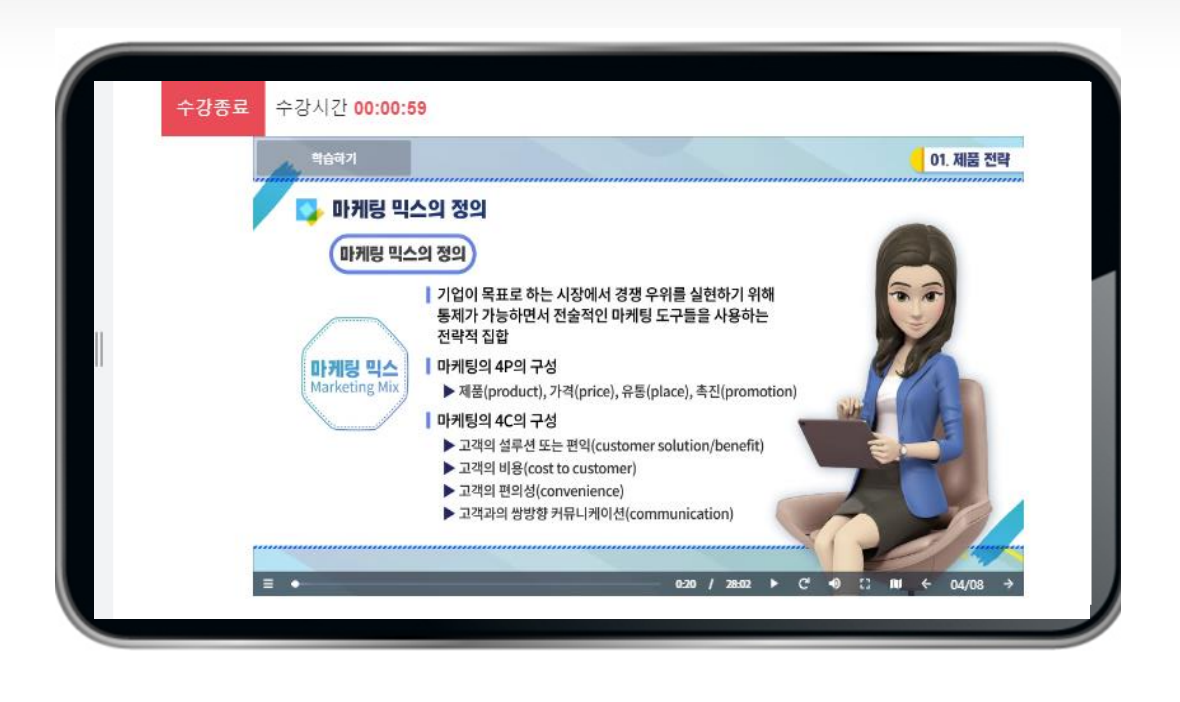

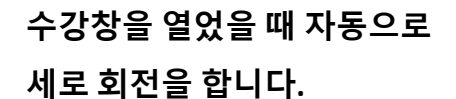

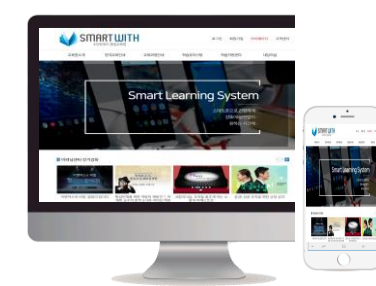

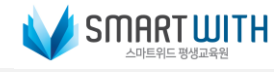

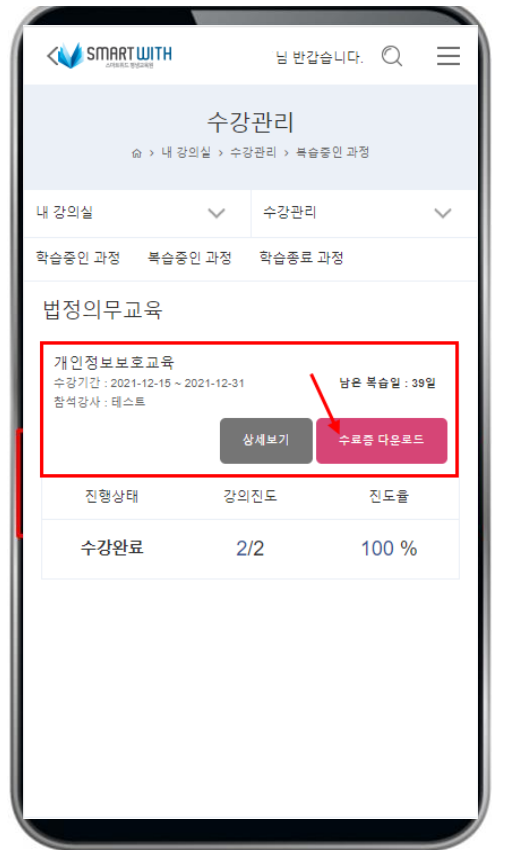

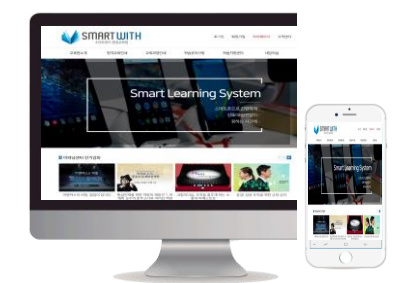

**1. 모바일에서도 수료가 된 강의는 "복습중인 강의"로 이동합니다. 이동한 복습중인 강의에서 "수료 증"을 출력할 수 있습니다.**

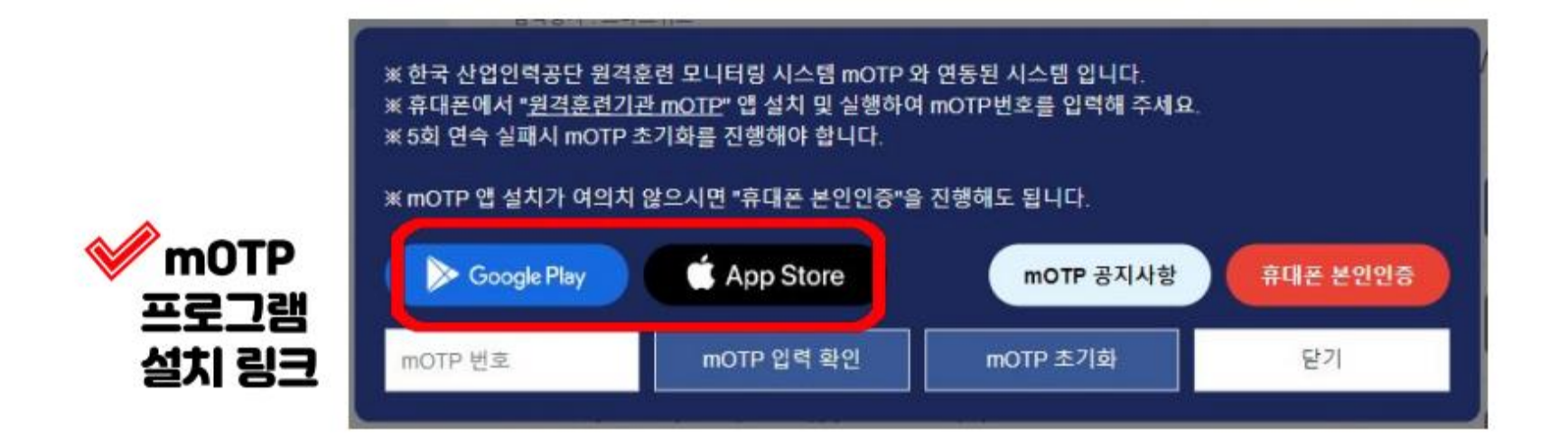

# 1 mOTP 휴대폰에 맞는 스토어 버튼 클릭 2 다운로드 진행

#### 17. mOTP 어플 설치

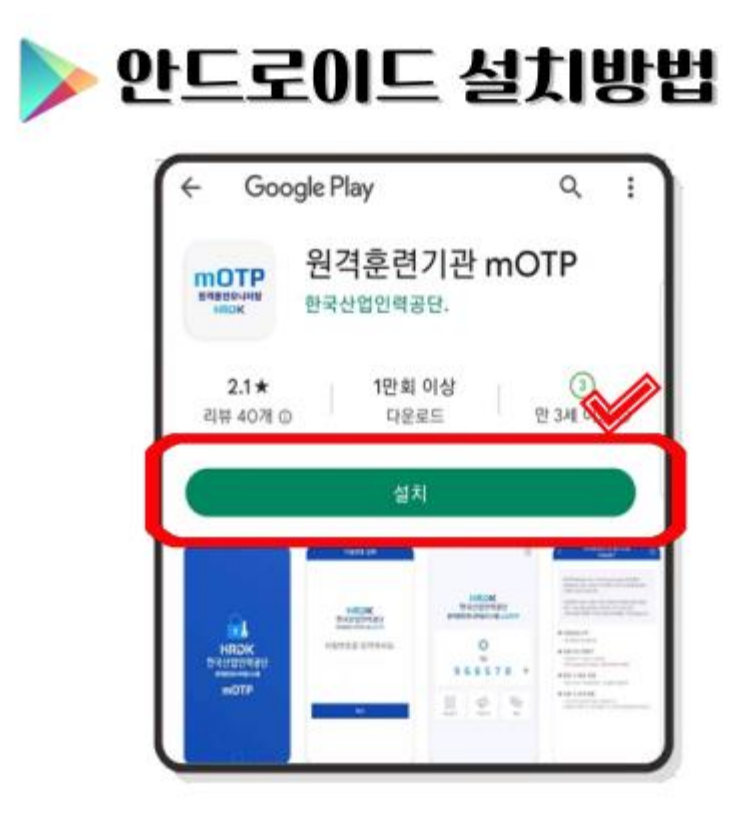

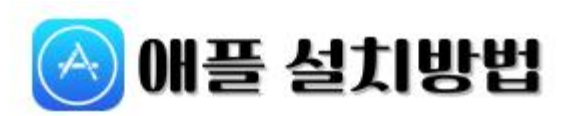

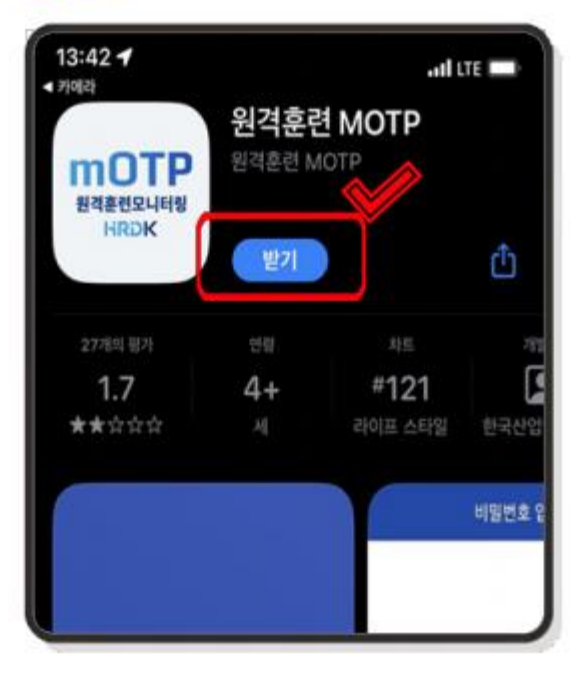

## 17. mOTP 어플 설치 (다운로드 QR)

**1. 설치가 어려운 경우 편리하게 QR을 사용해 다운받으시면 됩니다.**

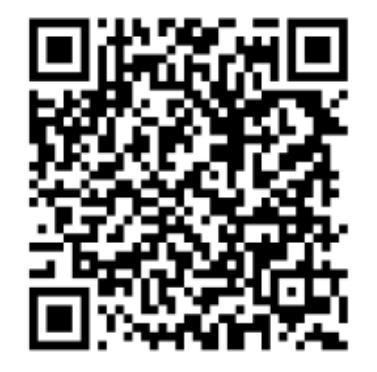

플레이 스토어 다운로드 QR

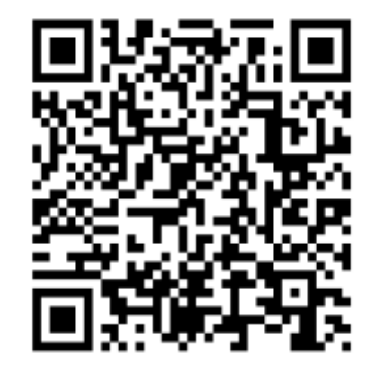

앱 스토어 다운로드 QR

17. mOTP 회원가입

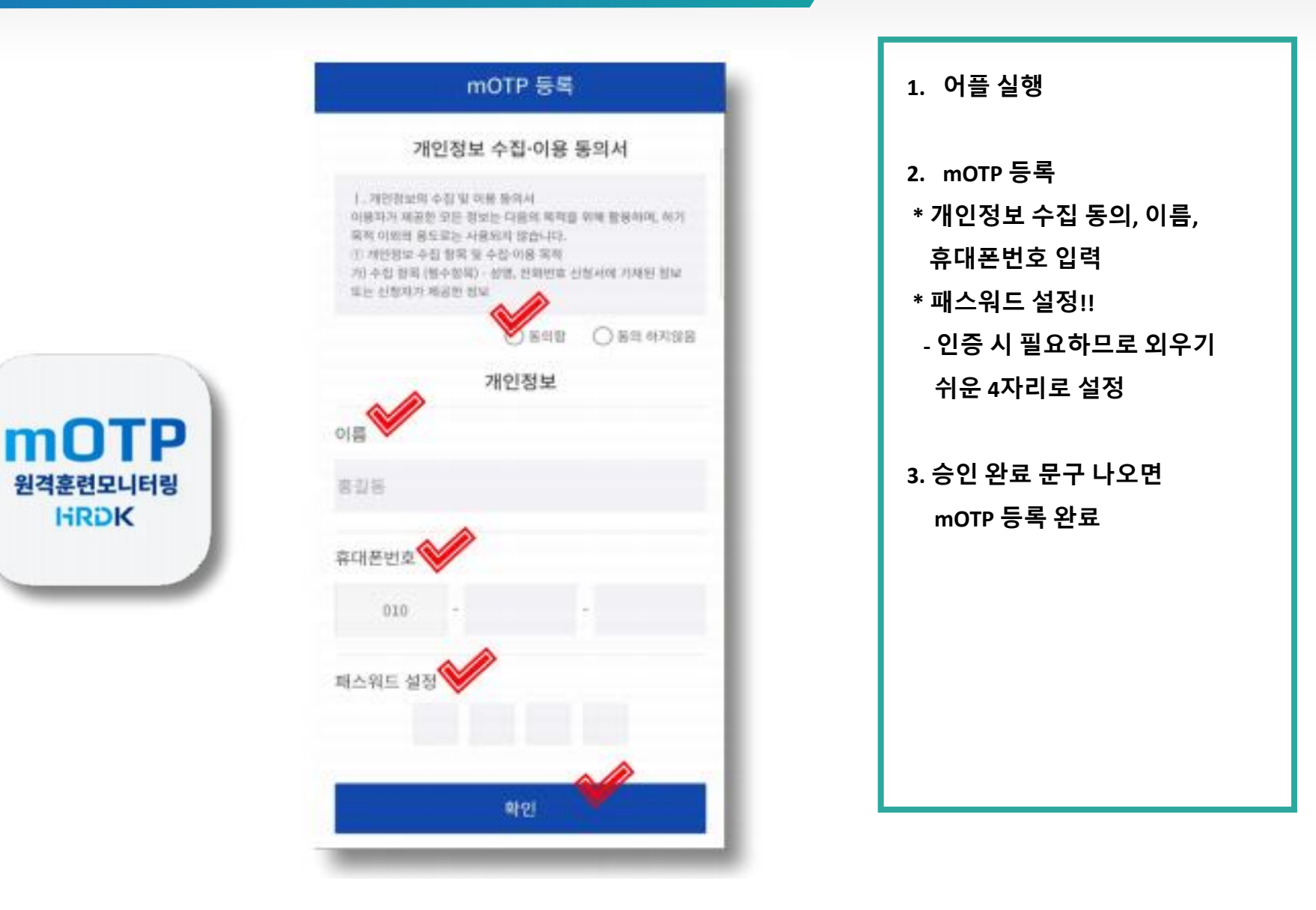

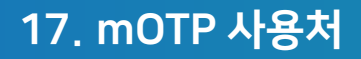

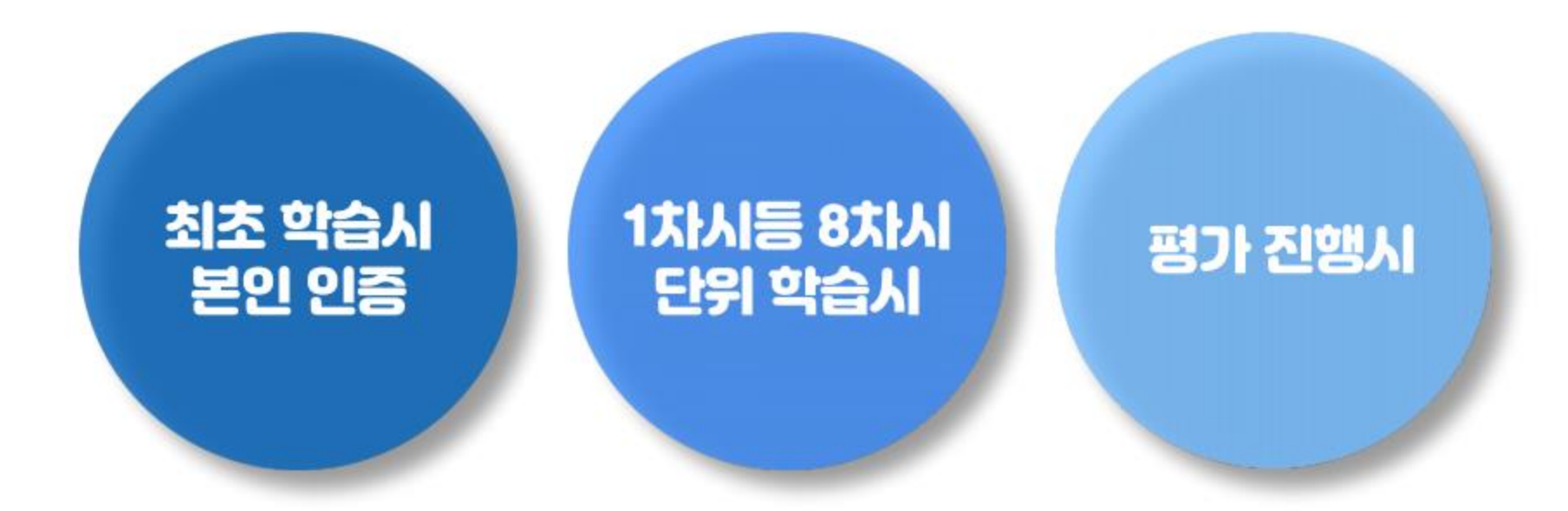

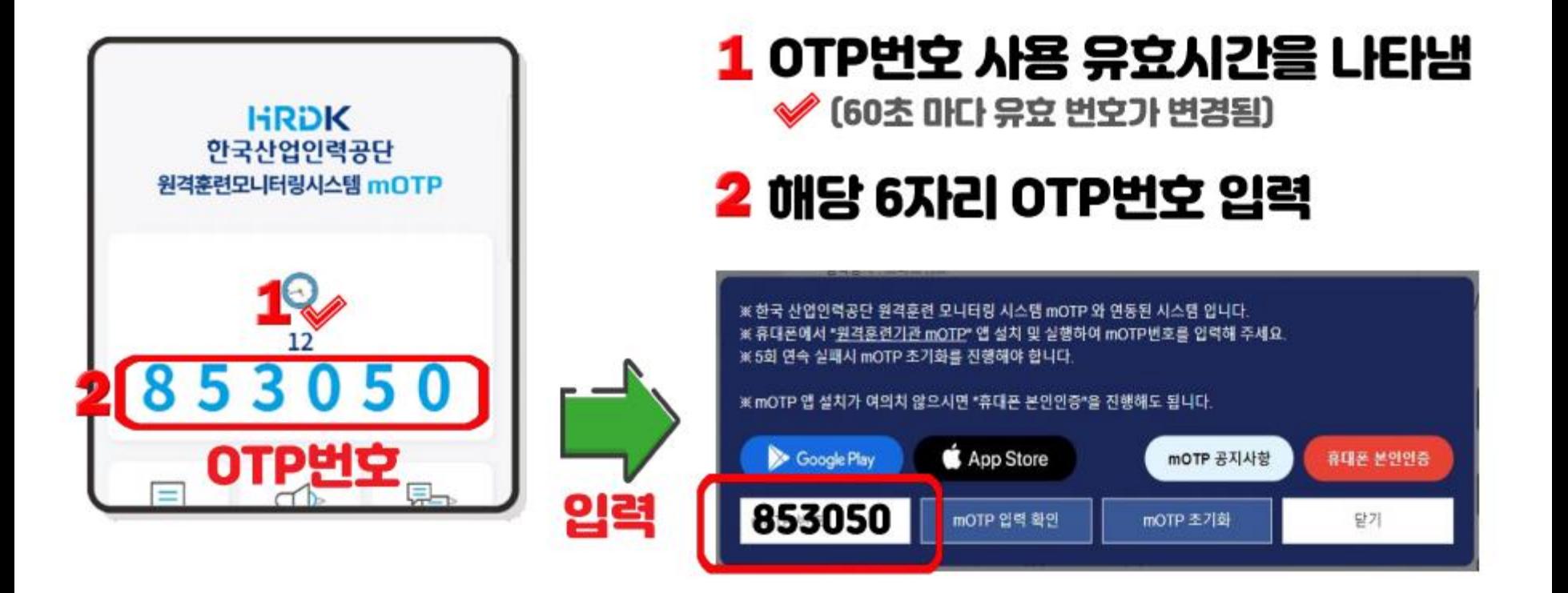